## Create Appointment Guide with Quick Steps 5 Ways to Access New Appointment Window

|                                                                                                  |                                                                                                    |                               |                              |                                              |                                                  | NAMES OF A DESCRIPTION OF A DESCRIPTION OF A DESCRIPTION OF A DESCRIPTION OF A DESCRIPTION OF A DESCRIPTION OF A |
|--------------------------------------------------------------------------------------------------|----------------------------------------------------------------------------------------------------|-------------------------------|------------------------------|----------------------------------------------|--------------------------------------------------|----------------------------------------------------------------------------------------------------|
|                                                                                                  | General Settings                                                                                                    | Family Page                   | Family Page                  | Family P                                     | age Famil                                        | y Page                                                                                                    |
|                                                                                                  |                                                                                                    | Appointments Tab              | Appointments Ta              | ab Notes T                                   | ab Gene                                          | ral Tab                                                                                                    |
|                                                                                                  | Schedule Calendar                                                                                                    | Appointment                   | Appointments                 |                                              | ιίοααΑ                                           | ntments                                                                                                    |
|                                                                                                  |                                                                                                    | Calendar                      | Sub-Grid                     | New Act                                      |                                                  | -Grid                                                                                                    |
|                                                                                                  | Click on time slot                                                                                                    | Click on time slot            | + New                        | Appointr                                     | nent                                             | New                                                                                                    |
|                                                                                                  | •                                                                                                    | +                             | Appointment                  | •                                            | Appoi                                            | ntment                                                                                                    |
| iii 🕡                                                                                            | MOSAIC                                                                                                    |                               |                              | م                                            | Ø + 7 & k                                        | \ ⊟ @ ? A                                                                                                    |
| ≡ <                                                                                              | E Save                                                                                                    |                               |                              |                                              |                                                  |                                                                                                    |
| <u>۸</u>                                                                                         | Some of the recipients are outside of you                                                                                         | Save the appoi                | intment                      |                                              |                                                  |                                                                                                    |
| *<br>ŏĭ                                                                                          | New Appointment                                                                                                    |                               |                              |                                              | Draft 88<br>Appointment Status Cli               | 1888-WIC Mosaic Clinic 🗸 🗸                                                                                       |
|                                                                                                  | Appointment Attachment Admin                                                                                                    |                               |                              | (                                            |                                                  |                                                                                                    |
| 8                                                                                                | Annaistment Turnet                                                                                                    | Darticipante [                | Detaile                      |                                              | 2. Enter in the                                  |                                                                                                    |
| <u>A=</u>                                                                                        | Appointment Type* Food Benefit Issuance                                                                                           | Participants D                |                              |                                              | Type for each                                    | participant.                                                                                                    |
| ▲<br>⊛                                                                                           | Clinic Resource*                                                                                                    | Search for parti              |                              | •                                            |                                                  |                                                                                                    |
|                                                                                                  | Clinic Resource (BPI+CS)                                                                                                    | Participant<br>Becky Miller   |                              | Appointment Type Cer                         | tification End Date Status                       | Pending Signature                                                                                                |
| +                                                                                                | Clinic*                                                                                                    | Jonathan Miller               |                              | ood Benefit Issuance                         | Not Certifi                                      |                                                                                                    |
| <u>5 =</u>                                                                                       | 88888-WIC Mosaic Clinic                                                                                                    |                               |                              |                                              |                                                  |                                                                                                    |
| ŧs.                                                                                              | Family*                                                                                                    |                               |                              |                                              |                                                  |                                                                                                    |
| 0                                                                                                | Miller                                                                                                    |                               | opointment                   |                                              |                                                  |                                                                                                    |
| 24                                                                                               | Channel Participants Details                                                                                                    | information                   | on.                          |                                              | •                                                |                                                                                                    |
| 0                                                                                                | Telephone                                                                                                    |                               | today                        | March 1, 2021                                |                                                  | month week day                                                                                                   |
| •                                                                                                |                                                                                                    |                               | Clinic Resource (ADMN) Clini |                                              | nic Resource (CERT) Clinic                       | Resource (NE)                                                                                                    |
| G                                                                                                | Scheduling Information                                                                                                    | all-day                       | Cime Resource (Rowin) Cim    |                                              |                                                  |                                                                                                    |
| ହ                                                                                                | Start Time*                                                                                                    | Bam                           |                              |                                              |                                                  | Jie / Ca                                                                                                    |
| ₽                                                                                                | 3/1/2021                                                                                                    | 8:30am                        |                              |                                              |                                                  | <u> </u>                                                                                                    |
| 0                                                                                                | 3:00 PM                                                                                                    | () 9am                        |                              |                                              |                                                  |                                                                                                    |
| 21                                                                                               | A Duration                                                                                                    | 9:30am                        |                              |                                              |                                                  |                                                                                                    |
|                                                                                                  | 30 minutes                                                                                                    | 10am                          |                              |                                              |                                                  |                                                                                                    |
|                                                                                                  |                                                                                                    |                               |                              |                                              |                                                  |                                                                                                    |
|                                                                                                  | Override Duration                                                                                                    | 10:30am                       |                              |                                              |                                                  | 5                                                                                                    |
|                                                                                                  | Override Duration                                                                                                    | 10:80am<br>11am<br>11:30am    |                              |                                              |                                                  | Lagends                                                                                                    |
| 10<br>10                                                                                         |                                                                                                    |                               |                              |                                              |                                                  | Lagunds                                                                                                    |
| 8<br>10<br>4                                                                                     | □<br>A Initial Scheduled Date                                                                                                    | 11:30am<br>120m               |                              |                                              |                                                  | Lagrands                                                                                                    |
| 画<br>10<br>へ<br>14                                                                               | □<br>A Initial Scheduled Date<br>4.                                                                                               | . Verify time and             | 1                            |                                              |                                                  | Laboration                                                                                                    |
| 画<br>10 へ<br>15 円                                                                                | □<br>A Initial Scheduled Date<br>4.                                                                                               | . Verify time and uration.    |                              |                                              |                                                  | Lagende                                                                                                    |
| 画<br>物<br>の<br>の<br>の<br>の<br>の<br>の<br>の<br>の<br>の<br>の<br>の<br>の<br>の<br>の<br>の<br>の<br>の<br>の | □<br>A Initial Scheduled Date<br><br><br>4.<br>d                                                                                  | . Verify time and<br>uration. | 200-230<br>Miller - Laci     | 220 - 236<br>Lation Counseling<br>Conseler - |                                                  | Lighth                                                                                                    |
| ● 画 10 人 1 日 三 一 一 一 一 一 一 一 一 一 一 一 一 一 一 一 一 一 一                                               | □<br>A Initial Scheduled Date<br><br><br>Family Language                                                                          | . Verify time and uration.    | 200-230<br>Miller - Laci     |                                              | 3. Click the                                     | time slot for                                                                                                    |
|                                                                                                  | □<br>A Initial Scheduled Date<br><br><br>Family Language<br>A Preferred Language                                                  | . Verify time and uration.    | 200 - 2 30<br>Miller - Laci  |                                              | 3. Click the the appoin                          | tment in an                                                                                                    |
|                                                                                                  | □<br>A Initial Scheduled Date<br><br><br>Family Language                                                                          | . Verify time and uration.    | 200 - 2 30<br>Miller - Laci  |                                              | 3. Click the the appoin                          |                                                                                                    |
|                                                                                                  | □<br>A Initial Scheduled Date<br><br><br>Family Language<br>A Preferred Language                                                  | . Verify time and uration.    | 200 - 2 30<br>Miller - Laci  |                                              | 3. Click the the appoin                          | tment in an<br><b>esource Lane</b>                                                                               |
| ▲ 10 4 4 4 4 4 4 4 4 4 4 4 4 4 4 4 4 4 4                                                         | □<br>A Initial Scheduled Date<br><br>Family Language<br>A Preferred Language<br>English                                           | . Verify time and uration.    | 200 - 2 30<br>Miller - Laci  |                                              | 3. Click the<br>the appoin<br>available <b>R</b> | tment in an<br><b>esource Lane</b>                                                                               |
|                                                                                                  | □<br>A Initial Scheduled Date<br><br><br>Family Language<br>A Preferred Language<br>English<br>Family Preference                  | . Verify time and uration.    | 200 - 2 30<br>Miller - Laci  |                                              | 3. Click the<br>the appoin<br>available <b>R</b> | tment in an<br><b>esource Lane</b>                                                                               |
| ▲ 10 A A 4 5 4 5 4 5 4 5 4 5 4 5 4 5 4 5 4 5                                                     | □<br>A Initial Scheduled Date<br><br>Family Language<br>A Preferred Language<br>English<br>Family Preference<br>Family Preference | . Verify time and uration.    | 200 - 2 30<br>Miller - Laci  |                                              | 3. Click the<br>the appoin<br>available <b>R</b> | tment in an<br><b>esource Lane</b>                                                                               |
|                                                                                                  | □<br>A Initial Scheduled Date<br><br><br>Family Language<br>A Preferred Language<br>English<br>Family Preference                  | . Verify time and uration.    | 200 - 2 30<br>Miller - Laci  |                                              | 3. Click the<br>the appoin<br>available <b>R</b> | tment in an<br><b>esource Lane</b>                                                                               |
|                                                                                                  | □ A Initial Scheduled Date Family Language A Preferred Language English Family Preference Family Preference A Preferred Time      | . Verify time and uration.    | 200 - 2 30<br>Miller - Laci  |                                              | 3. Click the<br>the appoin<br>available <b>R</b> | tment in an<br><b>esource Lane</b>                                                                               |
|                                                                                                  | □<br>A Initial Scheduled Date<br><br>Family Language<br>A Preferred Language<br>English<br>Family Preference<br>Family Preference | . Verify time and uration.    | 200 - 2 30<br>Miller - Laci  |                                              | 3. Click the<br>the appoin<br>available <b>R</b> | tment in an<br><b>esource Lane</b>                                                                               |

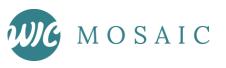

## Schedule Calendar Breakdown

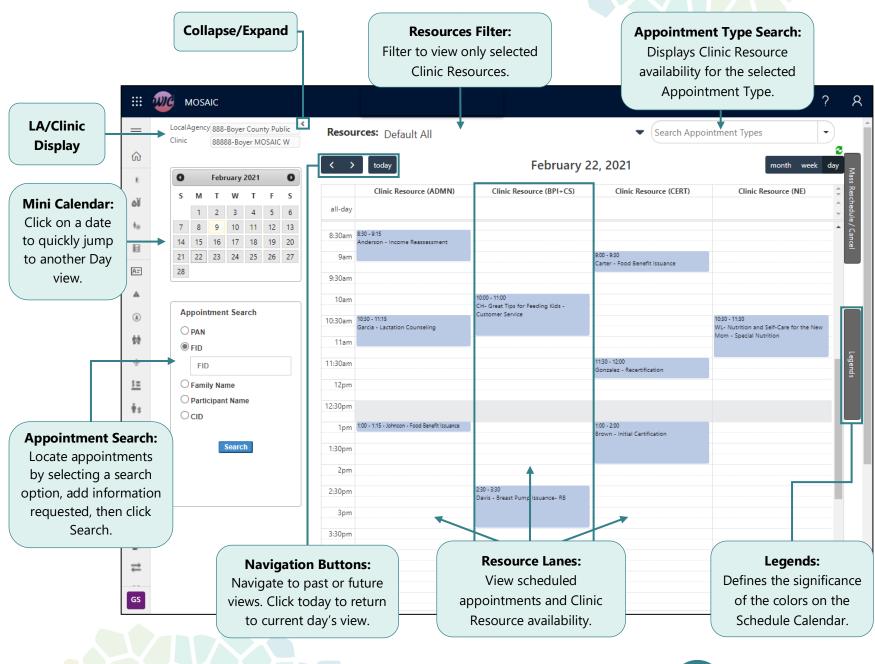

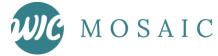